# Monitorare WAP125 e WAP581 mediante il dashboard  $\overline{a}$

# Obiettivo

Un ambiente ottimale per gli utenti connessi in modalità wireless è il modo migliore per mantenere la produzione e l'attività senza problemi. La pagina Dashboard su viene utilizzata per monitorare, gestire e ottimizzare la connettività wireless tra i client e il punto di accesso wireless (WAP). Fornisce aggiornamenti in tempo reale delle statistiche del traffico sulle reti wireless. Grazie alle statistiche visualizzate, ad esempio i grafici, è più semplice visualizzare e individuare le aree della rete che necessitano di ottimizzazione o risoluzione dei problemi. Include inoltre una sezione con collegamenti rapidi che consentono all'amministratore di passare all'area di configurazione desiderata sul WAP.

L'obiettivo di questo documento è quello di illustrare come monitorare i modelli WAP125 e WAP581 utilizzando il dashboard.

# Dispositivi interessati

- WAP125
- WAP581

# Versione del software

● 1.0.0.4

## Visualizza il dashboard

### Client connessi

Passaggio 1. Accedere all'utility basata sul Web e scegliere Monitor > Dashboard.

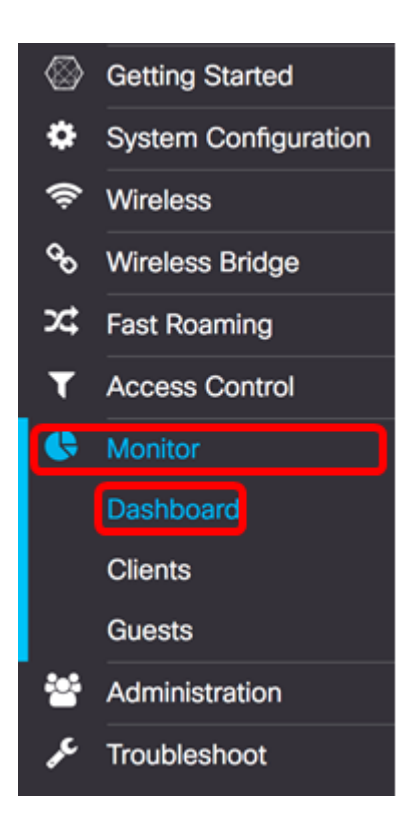

Nell'area Connected Client, il pannello visualizza il numero di client connessi.

Nota: In questo esempio sono connessi solo due client.

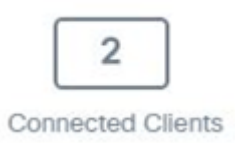

Passaggio 2. (Facoltativo) Fare doppio clic sulla pagina Connected Clients per passare alla pagina client. Per ulteriori informazioni sulla pagina Client, fare clic [qui.](ukp.aspx?login=1&pid=2&app=search&vw=1&articleid=5610)

### Internet/LAN/Wireless

Nella parte destra del pannello è presente un set di icone rotonde che visualizzano la connessione a Internet, LAN e wireless.

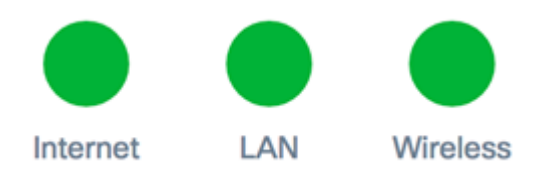

- Internet
- Rosso: il WAP non è connesso a Internet.
- Verde: il WAP è connesso a Internet.
	- LAN: fare clic sull'icona LAN per visualizzare lo stato della LAN e lo stato della porta sui modelli WAP125 e WAP581.
		- Rosso: se l'icona è rossa, la connessione alla LAN non è cablata.
		- Verde: il dispositivo è collegato correttamente alla LAN.
- Wireless: fare clic sull'icona Wireless per visualizzare lo stato del wireless.
	- Rosso Entrambe le radio sono disattivate.
	- Verde Una o entrambe le radio sono attivate.

### Stato LAN e stato porta

Nota: le informazioni visualizzate possono variare a seconda del modello del dispositivo. L'immagine è tratta dal WAP581.

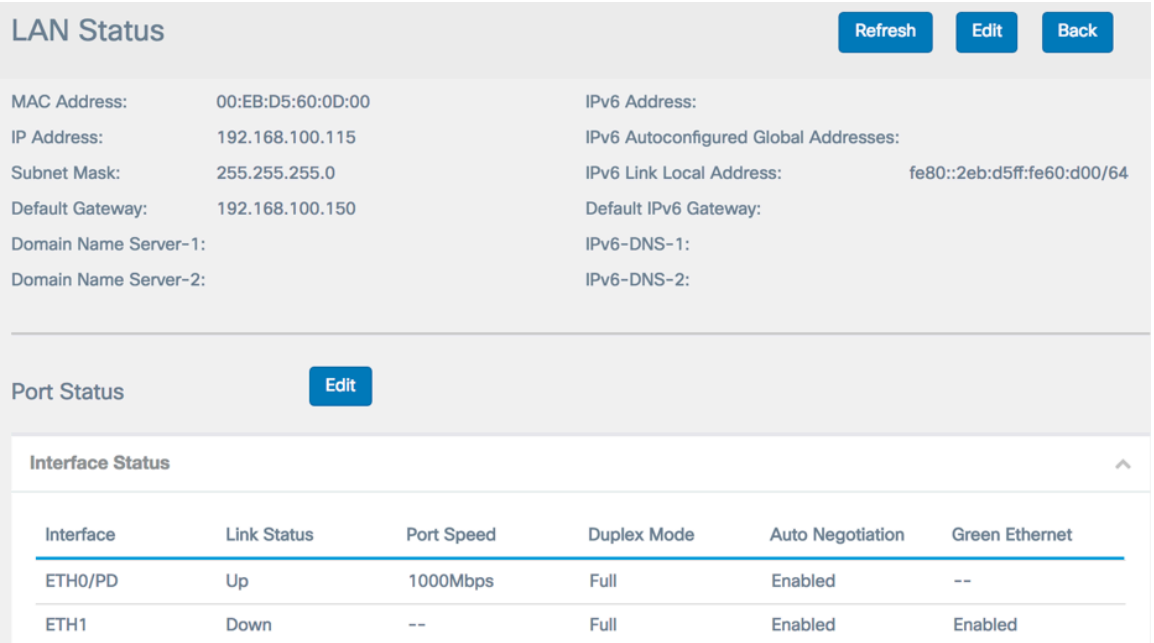

#### Nell'area Stato LAN vengono visualizzati lo stato e le informazioni della porta Ethernet.

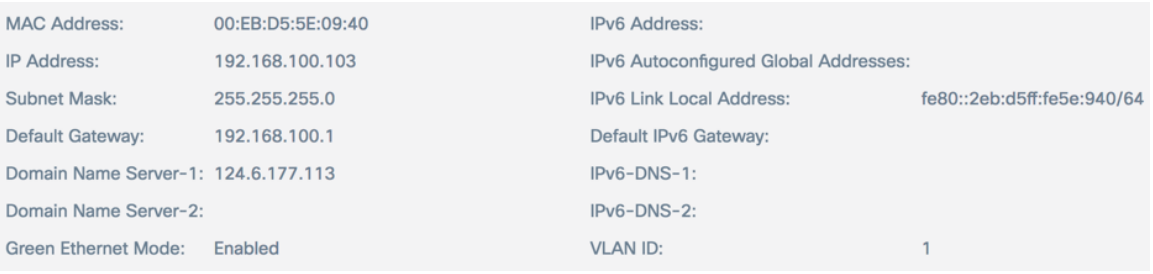

- Indirizzo MAC: indirizzo MAC (Media Access Control) della porta LAN.
- Indirizzo IP: indirizzo IPv4 del punto di accesso WAP.
- Subnet mask: la maschera si basa sulla classe di indirizzo IP scelta o sul numero di subnet utilizzate per la rete.
- Gateway predefinito: un gateway predefinito è un nodo del computer utilizzato quando un indirizzo IP non corrisponde a una route nella tabella di routing. e quindi inoltra il traffico in modo appropriato. Questo dispositivo è in genere un router.
- Server dei nomi di dominio-1: l'indirizzo IP del server dei nomi di dominio 1 utilizzato dal dispositivo WAP.
- Server dei nomi di dominio-2: l'indirizzo IP del server dei nomi di dominio 2 utilizzato dal dispositivo WAP.
- Modalità Ethernet verde: modalità Ethernet verde dell'interfaccia Ethernet. Queste informazioni vengono visualizzate solo in WAP125.
- Indirizzo IPv6 L'indirizzo IPv6 del punto di accesso WAP.
- Indirizzi globali configurati automaticamente IPv6: gli indirizzi globali configurati automaticamente IPv6.
- Indirizzo locale del collegamento IPv6 Indirizzo locale del collegamento IPv6 del dispositivo WAP.
- Gateway IPv6 predefinito: il gateway IPv6 predefinito del dispositivo WAP.
- IPv6-DNS-1: indirizzo IPv6 del server DNS IPv6 1 utilizzato dal punto di accesso Windows.
- IPv6-DNS-2: indirizzo IPv6 del server DNS IPv6 2 utilizzato dal punto di accesso Windows.
- ID VLAN: l'identificatore della VLAN. Queste informazioni vengono visualizzate solo in WAP125.

Passaggio 1. (Facoltativo) Per visualizzare gli ultimi aggiornamenti, fare clic su Aggiorna.

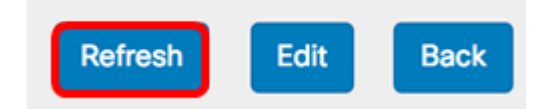

Passaggio 2. (Facoltativo) Per modificare le impostazioni dell'interfaccia radio, fare clic su Modifica.

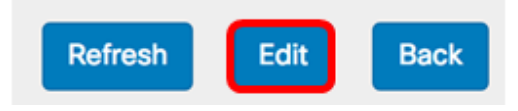

Nota: verrà visualizzata la pagina LAN principale. per informazioni su come configurare le impostazioni LAN, fare clic [qui.](ukp.aspx?login=1&pid=2&app=search&vw=1&articleid=5572)

# LAN

## IPv4 Configuration

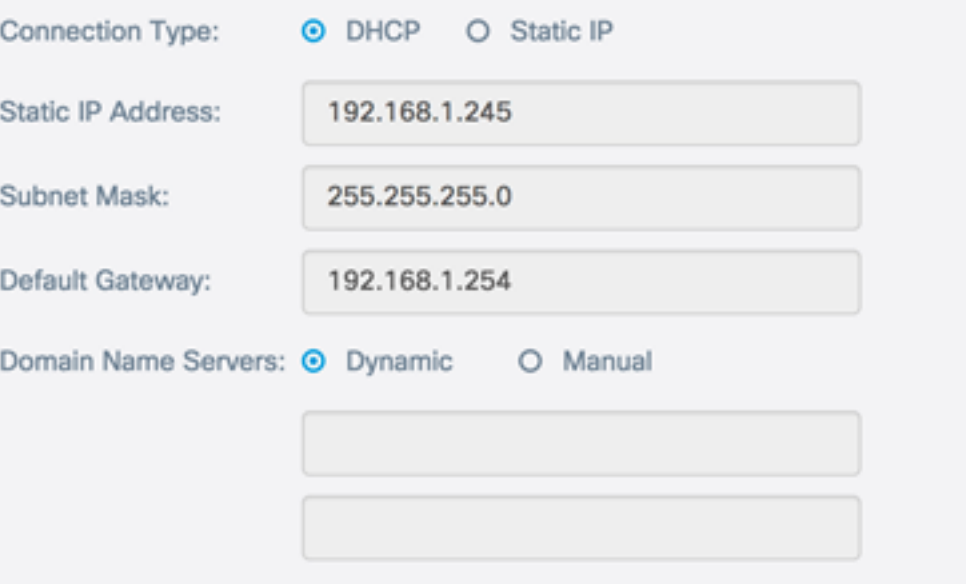

# **DHCP Auto Configuration Settings**

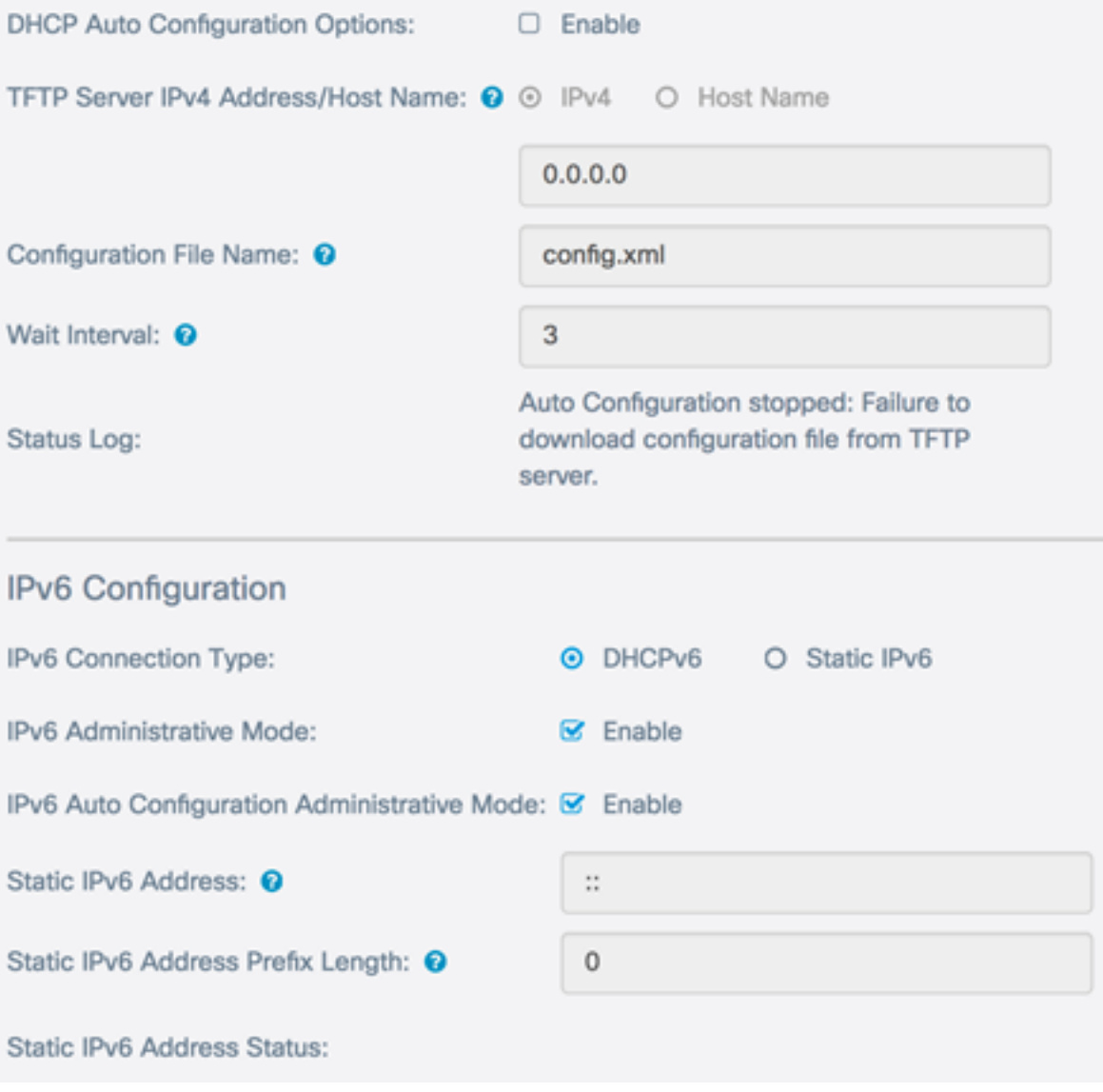

Passaggio 3. (Facoltativo) Per tornare al dashboard, fare clic su Indietro.

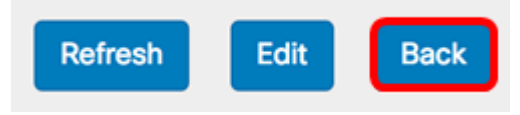

Nell'area Port Status (Stato porta) vengono visualizzati lo stato e le informazioni delle interfacce della porta.

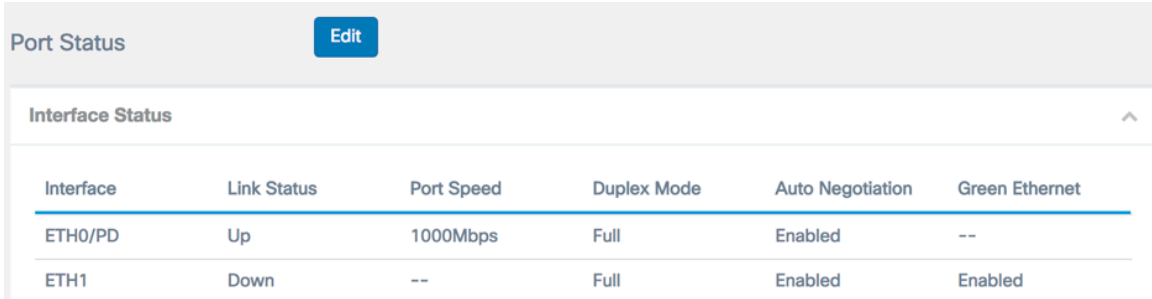

- Interface La porta Ethernet. Il modello WAP125 ha una sola porta Ethernet, mentre il modello WAP581 ne ha due. L'immagine precedente è tratta dal WAP581.
- Stato collegamento Visualizza lo stato corrente del collegamento della porta.
- Port Speed: in modalità revisione, mostra la velocità della porta corrente. In modalità Modifica e quando la negoziazione automatica è disabilitata, selezionare una velocità della porta, ad esempio 100 Mbps o 10 Mbps. La velocità a 1000 Mbps è l'unica supportata quando è abilitata la negoziazione automatica.
- Modalità duplex: in modalità revisione, elenca la modalità duplex della porta corrente. In modalità di modifica e quando la negoziazione automatica è disabilitata, selezionare la modalità half-duplex o full-duplex.
- Negoziazione automatica: quando abilitata, la porta negozia con il proprio partner di collegamento per impostare la velocità del collegamento e la modalità duplex più veloci disponibili. Se disabilitata, è possibile configurare manualmente la velocità della porta e la modalità duplex.
- Ethernet verde: la modalità Ethernet verde supporta sia la modalità di spegnimento automatico che la modalità EEE (Energy Efficient Ethernet) IEEE 802.3az. La modalità Ethernet verde funziona solo quando la negoziazione automatica sulla porta è abilitata. La modalità di spegnimento automatico riduce l'alimentazione del chip quando il segnale di un partner del collegamento non è presente. Il dispositivo WAP entra automaticamente in modalità basso consumo quando l'energia sulla linea viene persa e riprende il normale funzionamento quando viene rilevata. La modalità EEE supporta tempi di QUIET durante un utilizzo basso del collegamento, consentendo a entrambi i lati di un collegamento di disattivare parti di ciascun circuito operativo di PHY e risparmiare energia.

#### Stato wireless

L'area Stato wireless visualizza lo stato e le informazioni dell'interfaccia radio. Le immagini possono variare a seconda del modello del dispositivo. L'immagine seguente è tratta da WAP581.

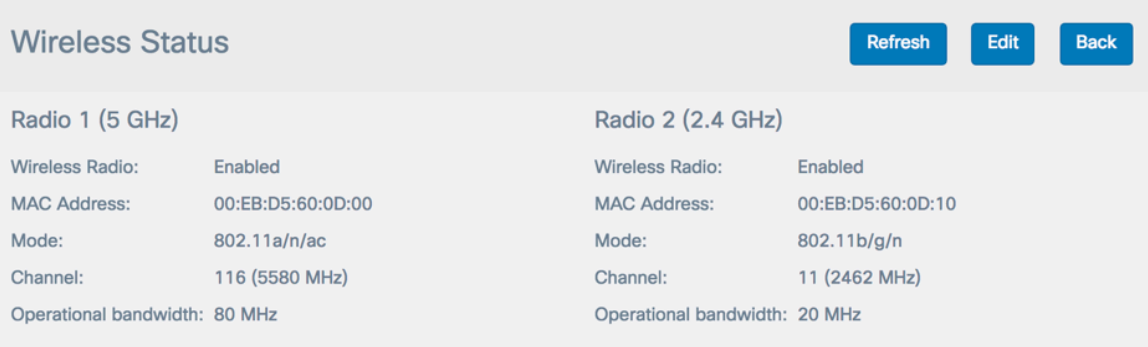

- Radio wireless: visualizza se la radio è attivata o disattivata.
- Indirizzo MAC: indirizzo MAC (Media Access Control) della radio.
- Modalità visualizza la modalità IEEE 802.11 utilizzata dalla radio. Queste modalità possono essere a, b, g, n e ac.
- a rappresenta la modalità 802.11a
- b Rappresenta la modalità 802.11b
- g rappresenta la modalità 802.11g
- n Rappresenta la modalità 802.11n
- c Rappresenta la modalità 802.11c
	- Canale il canale utilizzato dall'interfaccia radio.
	- $\bullet$  Larghezza di banda operativa: la larghezza di banda operativa utilizzata dall'interfaccia radio.

In una sottoarea dello stato wireless, la tabella dello stato dell'interfaccia descrive le informazioni per ciascuna interfaccia VAP (Virtual Access Point) e WDS (Wireless Distribution System).

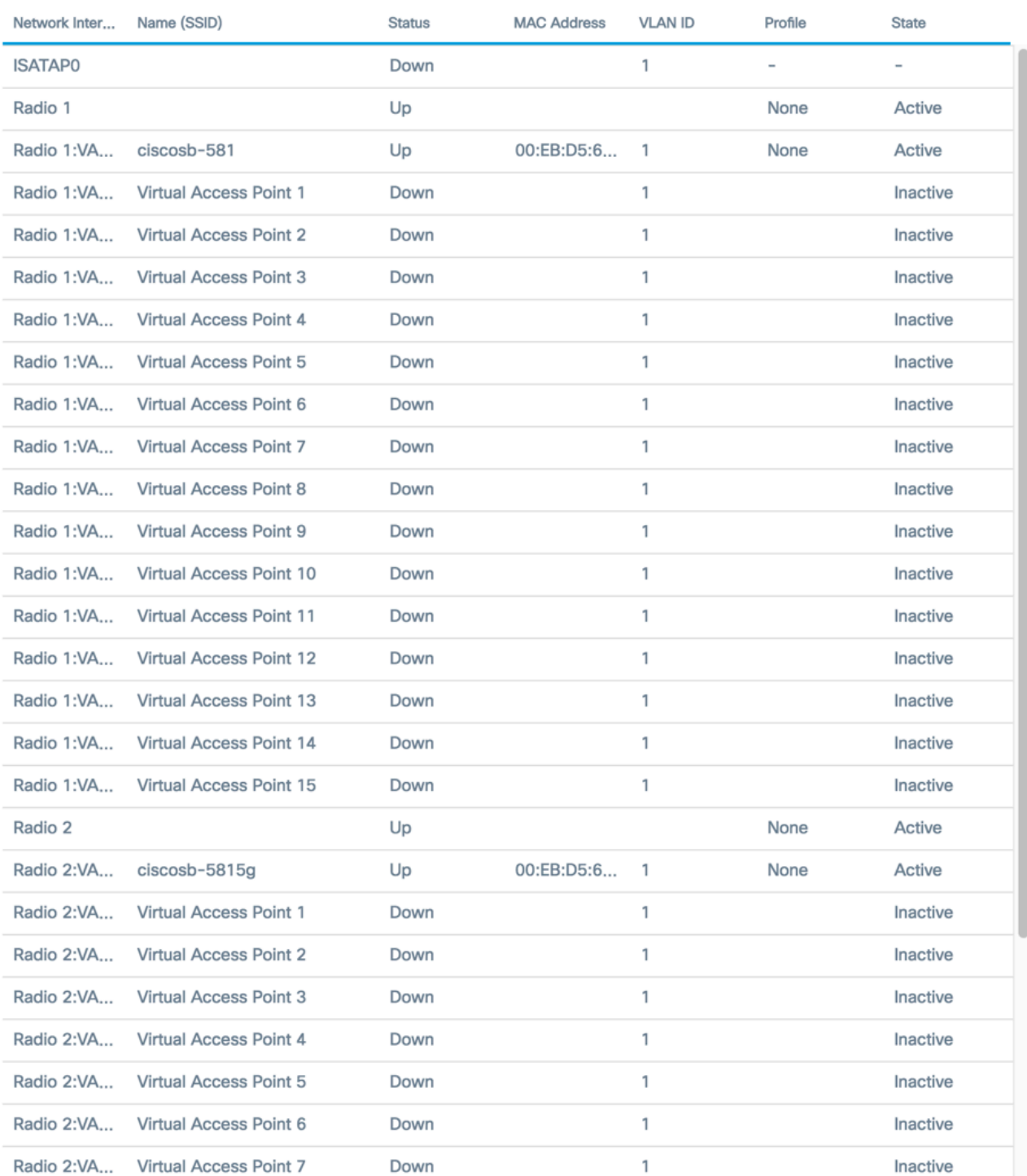

- Network Interface Visualizza un'interfaccia nel WAP.
- Nome (SSID) L'SSID (Service Set Identifier) o il nome del VAP.
- Stato lo stato del VAP. Può essere Su o Giù.
- Indirizzo MAC: indirizzo MAC (Media Access Control) dell'interfaccia radio.
- ID VLAN: l'ID VLAN (Virtual Local Area Network Identifier) del VAP.
- Profilo Il nome di un profilo scheduler associato.
- Stato: lo stato corrente del VAP. Può essere Attivo o Inattivo.

Passaggio 1. (Facoltativo) Per visualizzare gli ultimi aggiornamenti, fare clic su Aggiorna.

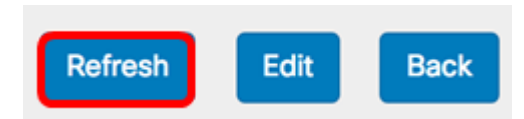

Passaggio 2. (Facoltativo) Per modificare le impostazioni dell'interfaccia radio, fare clic su Modifica. Viene visualizzata la pagina principale di Radio.

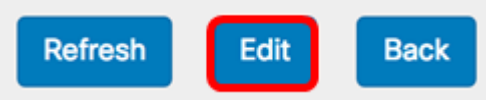

Nota: verrà visualizzata la pagina principale di Radio. per informazioni su come modificare o configurare le impostazioni della radio, fare clic [qui](ukp.aspx?login=1&pid=2&app=search&vw=1&articleid=5604) per WAP125 o [qui](ukp.aspx?login=1&pid=2&app=search&vw=1&articleid=5576) per WAP581.

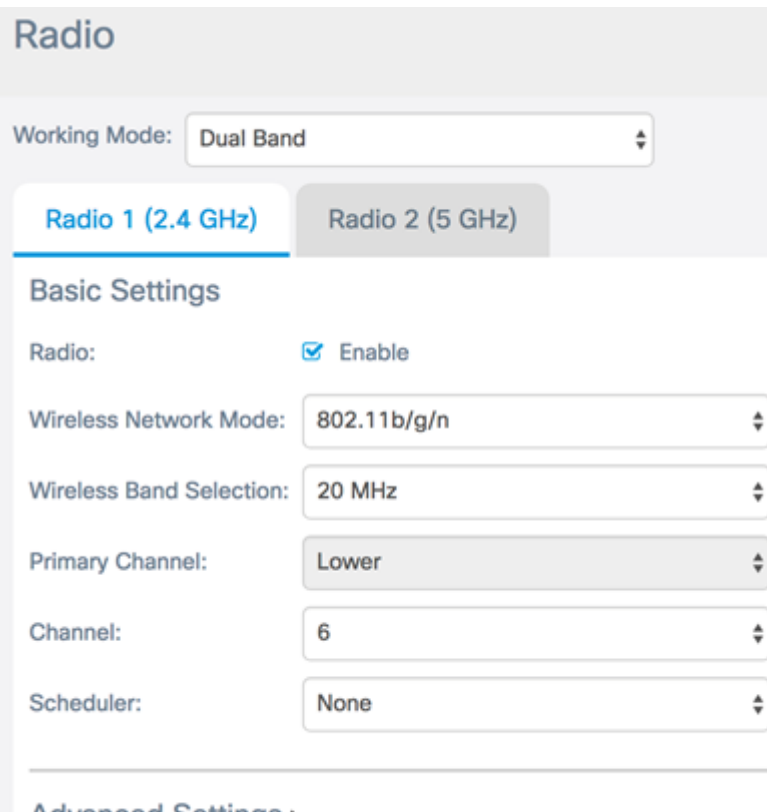

Advanced Settings ▶

Passaggio 3. (Facoltativo) Per tornare al dashboard, fare clic su Indietro.

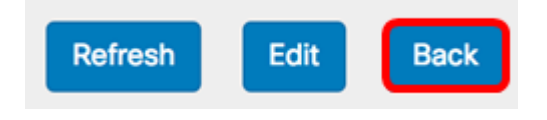

## Throughput radio 2.4G

Questo grafico mostra il throughput della radio a 2,4 GHz e si aggiorna ogni 30 secondi.

Passaggio 1. (Facoltativo) Posizionare il cursore su un punto del grafico per visualizzare le velocità di trasmissione specifiche e comparative di point in time specifici sulla rete.

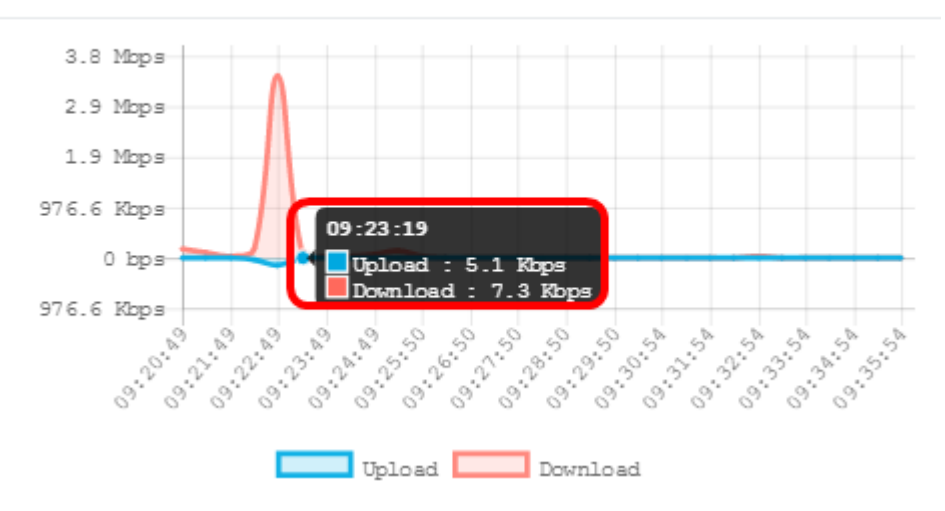

Passaggio 2. Fare clic su Upload o Download per visualizzare in modo isolato il throughput della radio 2.4G.

Nota: In questo esempio viene scelta una visualizzazione isolata del download.

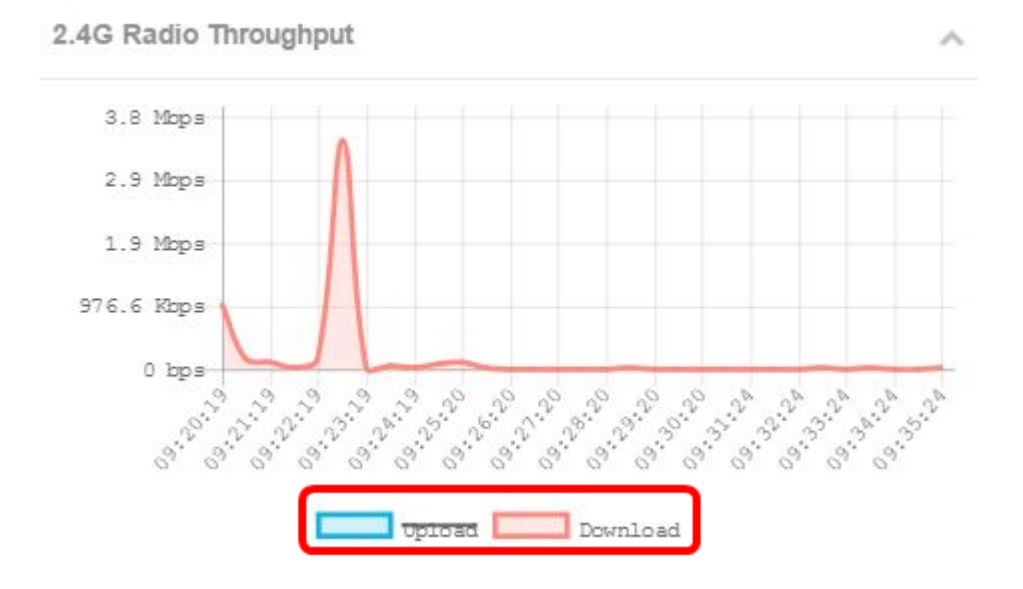

### Throughput radio 5G

Questo grafico mostra il throughput della radio a 5 GHz e si aggiorna ogni 30 secondi.

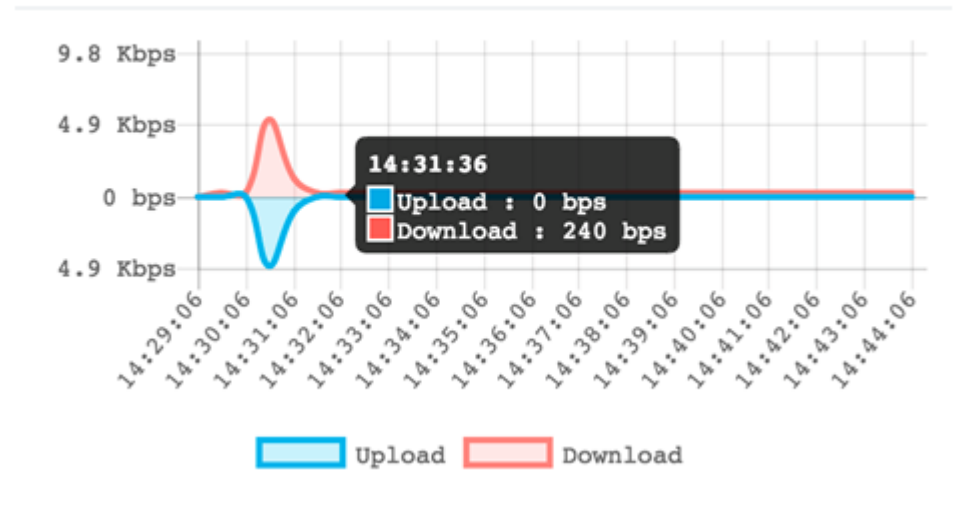

### Primi client

Il grafico a barre orizzontali mostra i primi cinque client con la maggiore quantità di traffico scambiato sulla rete.

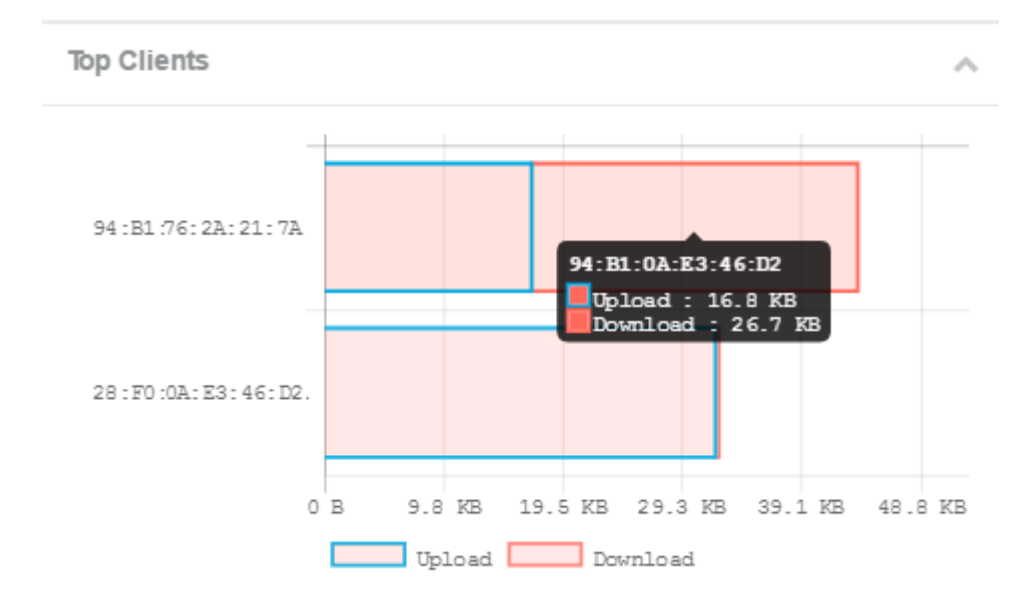

Nota: Nell'esempio riportato di seguito ci sono solo due client connessi alla rete.

### Utilizzo SSID

L'utilizzo di SSID (Service Set Identifier) visualizza la modalità di utilizzo di ogni SSID. È possibile visualizzare fino a cinque SSID, a seconda del numero di SSID configurati nel WAP.

Nota: In questo esempio vengono configurati solo due SSID. Questi SSID sono Rick e Morty.

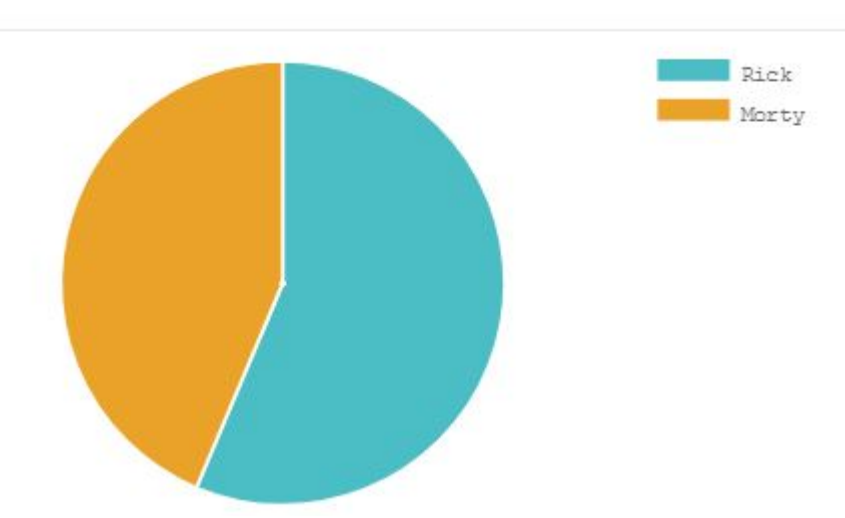

#### Utilizzo della rete

Il grafico a linee visualizza il throughput Ethernet del WAP ogni 30 secondi.

Passaggio 1. (Facoltativo) Posizionare il cursore su un punto del grafico per visualizzare le velocità di trasmissione specifiche e comparative di point in time specifici sulla rete.

Nota: Nell'esempio, viene visualizzato il punto 14:47:06.

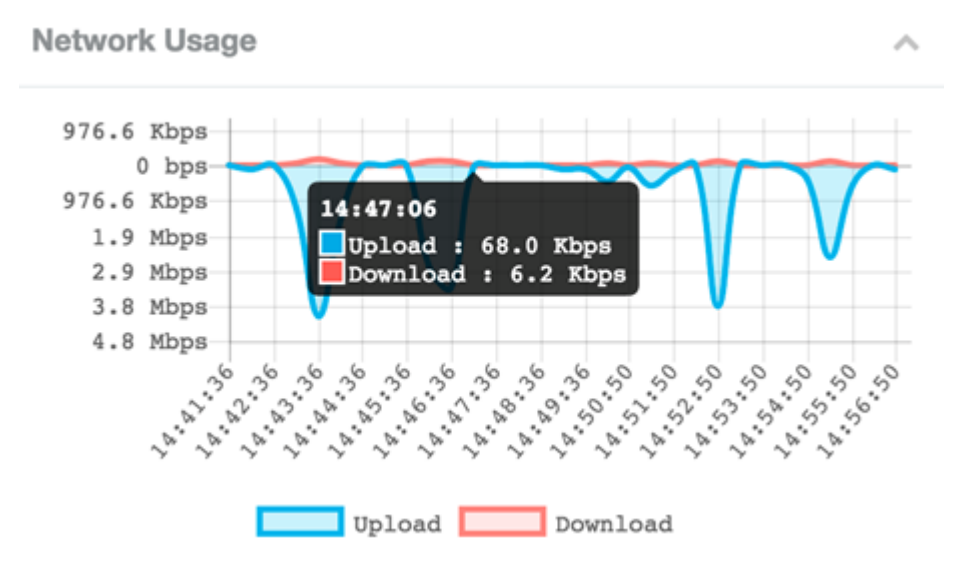

Passaggio 2. Fare clic su Upload o Download per visualizzare in modo isolato l'utilizzo della rete.

Nota: In questo esempio, viene scelta una visualizzazione isolata di Download.

 $\mathcal{A}$ 

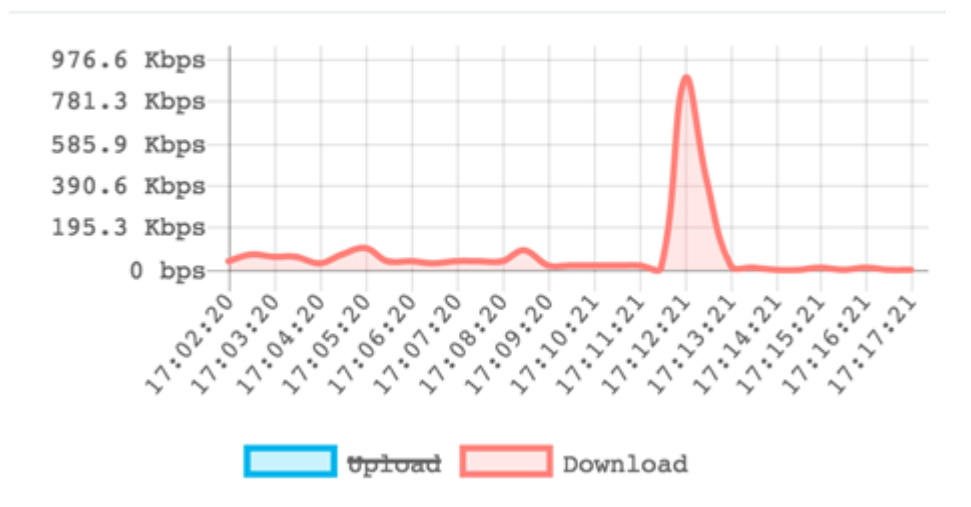

#### Accesso rapido

Questa area consente di passare facilmente all'area di configurazione specifica sul WAP. Fare clic su un collegamento per passare alla relativa pagina di configurazione.

Nota: il collegamento per la configurazione di Single Point Setup è disponibile solo su WAP581.

**Quick Access** 

**Setup Wizard Wireless Settings Management Setting LAN Setting Configure Single Point Setup Guest Access Change Account Password Backup/Restore Configuration Upgrade Device Firmware Getting Started Traffic Statistics** 

A questo punto è possibile imparare a monitorare WAP125 e WAP581 mediante il dashboard.